## INVESTMENT ANALYSIS CANADA RENTAL APARTMENT BUILDING EXAMPLE

## INTRODUCTION

This example uses the Rental Apartment Building example.

This practice example consists of two Sections;

- 1. The input information for the project
- 2. The instructions for entering the project data

## **PROJECT INFO. Folder**

Property Name: Parklane Place 40 Unit Apartment Building Description: Rental Apartment Building Example Analysis Period: 10 years Starting Date: Year 1 Jan Building Area 38,000 Sq Ft Rentable Area: 36,000 No. of Units: 40 Land Area: 46,000 Sq Ft Frontage: 320 Ft

## **Purchase Price**

Purchase Price: \$3,500,000 Acquisition Costs: 2.00% of Purchase Price

## **INVESTOR Folder**

Marginal Tax Rate: 37.00% Percentage of Capital Gain: 50.00% Recaptured Depreciation Tax Rate: 25.00% Desired Return or Discount Rate (Before Tax): 13.00% Short Term Rates Before Tax for calculating the Modified Internal Rate of Return (MIRR) Financing Rate: 8.000% Reinvestment Rate: 3.000%

#### **INVESTMENT** Folder

Description: Land Amount: \$1,000,000 Year 1 Jan Depreciation Method: Land (No Deprec.)

Description: Building Amount: \$2,570,000 Year 1 Jan CCA Class: Building

Description: Furniture & Equipment Mortgage Fees & Points: \$20,000 CCA Class: Furn/Equip

## **EXPENSES** Folder

Operating expenses paid for by the investor such as taxes, insurance, maintenance, property management etc

## **Property Taxes**

Year 1 Jan \$90,000 per Year increasing by 4.00% per year compounded for next 2 year then compounded at 3.00% per year

#### Insurance

Year 1 Jan \$45,000 per Year increasing by 5.00% per year compounded

#### Maintenance

Year 1 Jan \$400 per Unit x Total No. of Units per Year increasing by 4.00% per year compounded

#### **Resident Caretaker**

Year 1 Jan \$3,000 per month for one year then increasing by 4.00% per year compounded

## **Property Manager**

4.00% of Effective Gross Income

Other Expenses 3.00% of Potential Gross Income

#### **REVENUE Folder**

#### **One Bedroom Units**

No. of Units: 25 \$900 per unit per month then increasing at 3.00% per year compounding

#### **Two Bedroom Units**

No. of Units: 15 \$1,100 per unit per month then increasing at 4.00% per year compounding

#### Laundry

\$15 per Unit x Total No. of Units per Mo then increasing at 5.00% per year compounding

#### Parking

No. of Spaces: 50 \$40 per Space per Mo then increasing at 5.00% per year compounding

## VACANCY Folder

**One bedroom Units** 3.00% constant for the full period

# Two Bedroom Units

3.00% constant over the full period

Laundry 3.00% constant over the full period

#### Parking

#### No vacancies

## **FINANCING Folder**

#### Mortgage

Type: Standard Mortgage Year 1 January, \$2,000,000 Time Period: 10 years Amortization Period: 25 years Interest Rate: 7.50%

# SALE Folder

**Real Estate Commissions** 5.00% of Sale Price

## **Selling Expenses**

Selling Expenses: \$6,000 Legal Fees: \$3,000

## Sale Price

Based on a Cap Rate of 7.00% using the Income for the year following the Sale i.e., based on the Income & Expenses for year 11.

# INSTRUCTIONS FOR ENTERING THE PROJECT INTO INVESTOR EXPRESS

## **Getting started**

The first step is to open the Investit Template "Invest Rental Units Yearly Express" as follows:

- 1. Open investor Express.
- 2. Select the New Project Folder then select the Investit Templates folder

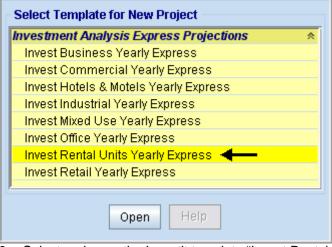

- 3. Select and open the Investit template "Invest Rental Units Yearly Express" The analysis period dialog will open at this point.
- 4. Enter 10 years and click OK

## Entering the project data and information

## PROJECT INFO Folder

- 1. Enter the Property Name: Parklane Place 40 Unit Apartment Building
- 2. Enter Description: Rental Apartment Building Example
- 3. Enter Purchase Price: \$3,500,000
- 4. Acquisition Cost: 2% of Purchase Price
- 5. Enter Building Area: 38,000 Sq. Ft
- 6. Enter Units. Rentable Area: 36,000 Sq. Ft
- 7. Enter Total No. of Units: 40
- 8. Enter Land Area: 46,000 Sq. Ft
- 9. Enter Frontage: 320 Sq. Ft

| 🗤 Investor Express - Rental Apartment Building Express                                                            |                                                                                   |  |  |  |  |  |  |  |  |  |
|----------------------------------------------------------------------------------------------------|-----------------------------------------------------------------------------------|--|--|--|--|--|--|--|--|--|
| <u>File E</u> dit <u>R</u> eports <u>T</u> ools <u>U</u> tilites <u>I</u> nvestit <u>A</u> ctivation <u>H</u> elp | <u>File Edit Reports Tools U</u> tilites Investit <u>A</u> ctivation <u>H</u> elp |  |  |  |  |  |  |  |  |  |
| D 😕 🖬 🎒 🖺 💼 My Company Info. 🛛                                                                                    | Property Info. Client Info. Notes                                                 |  |  |  |  |  |  |  |  |  |
| Project<br>Info. Investor Investment Expenses Rev                                                                 | renue Vacancy Financing Sale                                                      |  |  |  |  |  |  |  |  |  |
| Report Headers                                                                                                    | Building                                                                          |  |  |  |  |  |  |  |  |  |
| Property Name Parklane Place 40 Unit Apartment Building 🗲                                                         | Building Area 38,000 Sq. Ft 🗲                                                     |  |  |  |  |  |  |  |  |  |
| Description Rental Apartment Building Example 🗲                                                                   | Rental Units                                                                      |  |  |  |  |  |  |  |  |  |
| Total Purchase Price                                                                                              | Units. Rentable Area 36,000 Sq. Ft 🔶                                              |  |  |  |  |  |  |  |  |  |
| Purchase Price \$ 3,500,000 🗲                                                                                     | Total No. of Units 40                                                             |  |  |  |  |  |  |  |  |  |
| Acquisition Costs -> 2.00% % of Purchase Price -                                                                  |                                                                                   |  |  |  |  |  |  |  |  |  |
| Total Purchase Price \$ 3,570,000                                                                                 |                                                                                   |  |  |  |  |  |  |  |  |  |
| Analysis Time Period                                                                                              |                                                                                   |  |  |  |  |  |  |  |  |  |
| 10 Years Change Analysis Time Period                                                                              |                                                                                   |  |  |  |  |  |  |  |  |  |
| Entry Information                                                                                                 |                                                                                   |  |  |  |  |  |  |  |  |  |
| Enter Revenue and Expenses Yearly Change Entry Information                                                        |                                                                                   |  |  |  |  |  |  |  |  |  |
| Starting Date January Year 1                                                                                      |                                                                                   |  |  |  |  |  |  |  |  |  |
| Calculate Financial Measures based on                                                                             | Land                                                                              |  |  |  |  |  |  |  |  |  |
| Potential Gross Income     C Effective Gross Income                                                               | Land Area 46,000 Sq. Ft 🔶                                                         |  |  |  |  |  |  |  |  |  |
| Edit Unit of Measure                                                                                              | Frontage 320 Ft 🔶                                                                 |  |  |  |  |  |  |  |  |  |
| Enter property name. E.g., Parklane Towers                                                                        | Template: Invest Rental Units Yearly                                              |  |  |  |  |  |  |  |  |  |

The Project Info screen should look like this;

## **INVESTOR Folder**

1. Enter the Discount Rate Before Tax: 13.00% Notes:

The Discount Rate is used to calculate the Net Present Value and Net Effective Rent The program automatically calculates the Discount Rate After Tax

2. Enter Short Term Rates Before Tax Financing Rate: 8.00% Reinvestment Rate: 3.00%

# **INVESTMENT** Folder

| 👍 Investor Express - Untitled                                       | 上 Investor Express - Untitled Project Express 🗧 🗖 🔀                                                               |          |           |                         |                   |            |                           |  |  |  |  |
|---------------------------------------------------------------------|----------------------------------------------------------------------------------------------------|----------|-----------|-------------------------|-------------------|------------|---------------------------|--|--|--|--|
| <u>F</u> ile <u>E</u> dit <u>R</u> eports <u>T</u> ools <u>U</u> ti | <u>F</u> ile <u>E</u> dit <u>R</u> eports <u>T</u> ools <u>U</u> tilites Investit <u>A</u> ctivation <u>H</u> elp |          |           |                         |                   |            |                           |  |  |  |  |
| 🗅 🌶 🖬 🎒 👗 🖻                                                         | Ê D                                                                                                    | My Comp  | any Info. | P <u>r</u> operty Info. | Client Info.      | Notes      |                           |  |  |  |  |
| Project<br>Info. Investor                                           | Investment                                                                                                    | Expe     | enses     | Revenue                 | Vacancy           | Financing  | Sale                      |  |  |  |  |
| CCA Claim Option: Claim CCA up to Taxable Income 💌                  |                                                                                                    |          |           |                         |                   |            |                           |  |  |  |  |
|                                                                     |                                                                                                    |          |           |                         | CCA Claim Set     | iing       |                           |  |  |  |  |
| Description                                                         | Amount                                                                                                    | Year     | Month     | CCA Class               | CCA<br>Rate       | First Year | Claim CCA<br>in Last Year |  |  |  |  |
| Land                                                                | \$0                                                                                                    | Year 1 🗾 | Jan 🗾     | Land                    | <u>-</u>          |            |                           |  |  |  |  |
| Building                                                            | \$0                                                                                                    | Year 1 🗾 | Jan 🗾     | Building                | 4.00%             | 50.00%     | ✓                         |  |  |  |  |
| Furniture & Equipment                                               | \$0                                                                                                    | Year 1 🗾 | Jan 🗾     | Furn/Equip              | 20.00%            | 50.00%     | ✓                         |  |  |  |  |
| Add Insert Delete Move                                              |                                                                                                    |          |           |                         |                   |            |                           |  |  |  |  |
|                                                                     |                                                                                                    |          |           |                         |                   |            | Comments                  |  |  |  |  |
|                                                                     |                                                                                                    |          |           | Template: II            | nvest Rental Unif | is Yearly  |                           |  |  |  |  |

The Investment folder should appear like this:

## First Row

1. Enter the Amount: \$1,000,000

Second Row

- Select row 2 'Building'
   Enter the Amount: \$2,570,000

## Third Row

- Select row with Description 'Furniture & Equipment
   Enter Amount: \$20,000

| 🙀 Investor Express - Rental .                                                                     | Apartment Bu                                     | uilding Ex | press |            |               |              |            |                           | K |  |
|---------------------------------------------------------------------------------------------------|--------------------------------------------------|------------|-------|------------|---------------|--------------|------------|---------------------------|---|--|
| <u>File Edit R</u> eports <u>T</u> ools <u>U</u> tilites Investit <u>A</u> ctivation <u>H</u> elp |                                                  |            |       |            |               |              |            |                           |   |  |
| D 😂 🖬 🚳 🕼 🗊 My Company Info. Property Info. Client Info. Notes                                    |                                                  |            |       |            |               |              |            |                           |   |  |
| Project Investor Investment Expenses Revenue Vacancy Financing Sale                               |                                                  |            |       |            |               |              |            |                           |   |  |
| . ,                                                                                               | CCA Claim Option: Claim CCA up to Taxable Income |            |       |            |               |              |            |                           |   |  |
|                                                                                                   |                                                  |            |       |            | CCA           | Claim Sett   | ing        |                           |   |  |
| Description                                                                                       | Amount                                           | Year       | Month | CCA Clas:  | s             | CCA<br>Rate  | First Year | Claim CCA<br>in Last Year |   |  |
| Land                                                                                              | \$ 1,000,000                                     | Year 1 🖃   | Jan 🗾 | Land       | <u>-</u>      |              |            |                           |   |  |
| Building                                                                                          | \$ 2,570,000                                     | Year 1 🗾   | Jan 🗾 | Building   | -             | 4.00%        | 50.00%     |                           |   |  |
| Furniture & Equipment                                                                             | \$ 20,000                                        | Year 1 🗾   | Jan 🗾 | Furn/Equip | -             | 20.00%       | 50.00%     | <b>V</b>                  |   |  |
| Add Insert Delete Move                                                                            |                                                  |            |       |            |               |              |            |                           |   |  |
|                                                                                                   |                                                  |            |       |            |               |              |            | Comments                  |   |  |
|                                                                                                   |                                                  |            |       | Templa     | ate: Invest F | Rental Units | s Yearly   |                           |   |  |

Your entries for the Leasehold improvements should look like this;

## **EXPENSES** Folder

#### **Property Taxes**

Year 1 Jan \$95,000 per Year increasing by 4.00% per year compounded

#### Insurance

Year 1 Jan \$45,000 per Year paid increasing by 5.00% per year compounded

#### Maintenance

Year 1 Jan \$400 per Unit x Total No. of Units per Year increasing by 4.00% per year compounded

## **Resident Caretaker**

Year 1 Jan \$3,000 per month for one year then increasing by 4.00% per year compounded

## **Property Management**

4.00% of Effective Gross Income

#### Other Expenses

3.00% of Potential Gross Income

| 👍 Investor Express - Unt                                                                                          | itled Project Express       |                        |             |       |              | _ 🗆 🖂      |  |  |  |
|----------------------------------------------------------------------------------------------------|-----------------------------|------------------------|-------------|-------|--------------|------------|--|--|--|
| Eile <u>E</u> dit <u>R</u> eports <u>T</u> ools <u>U</u> tilites <u>I</u> nvestit <u>A</u> ctivation <u>H</u> elp |                             |                        |             |       |              |            |  |  |  |
|                                                                                                    | 🗈 💼 My Compar               | ny Info. P <u>r</u> oj | oerty Info. |       | Client Info. | Notes      |  |  |  |
| Project<br>Info. Investor                                                                                         | Investment Expenses         | Revenue                | Vacan       | су    | Financing    | Sale       |  |  |  |
| Expenses                                                                                                    |                             |                        |             |       |              |            |  |  |  |
| Description                                                                                                    | Entry Choice                |                        | Qty         | NOI   | Year 1 Jan   | Year 2 Jan |  |  |  |
| Property Taxes                                                                                                    | \$per Yr                    | <b>_</b>               | —           |       | \$0          | \$0        |  |  |  |
| Insurance                                                                                                    | \$ per Yr                   | <b>T</b>               |             |       | \$0          | \$0        |  |  |  |
| Maintenance                                                                                                    | \$ per Mo                   | -                      | —           |       | \$0          | \$0        |  |  |  |
| Resident Caretaker                                                                                                | \$ per Mo                   | <b>T</b>               | —           |       | \$0          | \$0        |  |  |  |
| Property Manager                                                                                                  | % of Effective Gross Income | <b>T</b>               | —           |       | 0.00%        | 0.00%      |  |  |  |
| Other Expenses                                                                                                    | \$ per Mo                   | <b>T</b>               | —           |       | \$0          | \$0        |  |  |  |
|                                                                                                    |                             |                        |             | •     |              | •          |  |  |  |
| Add Insert Delete                                                                                                 |                             |                        |             |       |              |            |  |  |  |
|                                                                                                    | Projection Wizard           |                        | Projection  | Des   | cription     |            |  |  |  |
|                                                                                                    |                             |                        |             |       |              | Comments   |  |  |  |
|                                                                                                    |                             | Template: Ir           | west Rent   | al Ur | iits Yearly  |            |  |  |  |

The Expenses folder should appear like this;

- 1. Select row 3 'Maintenance'
- 2. Select Entry Choice: "\$ per Unit x Total No. of Units per Yr"
- 3. Select row 6 'Other Expenses'
- 4. Select Entry Choice: "% of Potential Gross Income"

| 👍 Investor Express - Unt                                | Investor Express - Untitled Project Express                                                                      |                    |             |       |              |             |  |  |  |  |
|---------------------------------------------------------|----------------------------------------------------------------------------------------------------|--------------------|-------------|-------|--------------|-------------|--|--|--|--|
| <u>F</u> ile <u>E</u> dit <u>R</u> eports <u>T</u> ools | ile <u>E</u> dit <u>R</u> eports <u>T</u> ools <u>U</u> tilites <u>I</u> nvestit <u>A</u> ctivation <u>H</u> elp |                    |             |       |              |             |  |  |  |  |
| D 🛩 🖬 🎒 🐰                                               | 🗈 💼 My Company                                                                                                   | Info. P <u>r</u> o | perty Info. |       | Client Info. | Notes       |  |  |  |  |
| Project<br>Info. Investor                               | Investment Expenses                                                                                              | Revenue            | Vacan       | су    | Financing    | Sale        |  |  |  |  |
| Expenses                                                |                                                                                                    |                    |             |       |              |             |  |  |  |  |
| Description                                             | Entry Choice                                                                                                    |                    | Qty         | NOI   | Year 1 Jan   | Year 2 Jan  |  |  |  |  |
| Property Taxes                                          | \$ per Yr                                                                                                    | -                  | —           |       | \$0          | <b>\$</b> 0 |  |  |  |  |
| Insurance                                               | \$ per Yr                                                                                                    | <b>_</b>           | —           |       | \$0          | \$0         |  |  |  |  |
| Maintenance                                             | \$ per Unit × Total No.of Units per Yr                                                                           | <b>*</b>           | 40          |       | \$0          | \$0         |  |  |  |  |
| Resident Caretaker                                      | \$ per Mo                                                                                                    | -                  | —           |       | \$0          | \$0         |  |  |  |  |
| Property Manager                                        | % of Effective Gross Income                                                                                      | <b>*</b>           | —           |       | 0.00%        | 0.00%       |  |  |  |  |
| Other Expenses                                          | % of Potential Gross Income                                                                                      | <b>*</b>           | —           |       | 0.00%        | 0.00%       |  |  |  |  |
|                                                         |                                                                                                    |                    |             | •     | III          |             |  |  |  |  |
| Add Insert Delete                                       |                                                                                                    |                    |             |       |              |             |  |  |  |  |
|                                                         | Projection Wizard                                                                                                |                    | Projection  | Des   | cription     | ]           |  |  |  |  |
|                                                         |                                                                                                    |                    |             |       |              | Comments    |  |  |  |  |
|                                                         |                                                                                                    | Template: Ir       | nvest Rent  | al Ur | nits Yearly  |             |  |  |  |  |

The Expenses folder should now look like this:

Steps for setting up Property Taxes

1. Select row 1 'Property Taxes'

Projection Wizard 2. Click on the button

In the Projection Wizard

- 3. Entry column: Enter \$90,000
- 4. Project Entry Using column: Select "Annual Compounding"
- 5. **Increase column:** Enter the Compounding Rate of 4.00%
- Time Period column: Select '3' Years
   Cont. Proj.: check the Cont. Proj. checkbox

Row 2

- 8. Project Entry Using column: Select "Annual Compounding"
- 9. Increase column: Enter the Compounding Rate of 4.00%
- 10. Time Period column: Select '3' Years or check the "To End" checkbox

Projection Description To view your entries, click on the button, which describes the entries and projections.

| 👍 Projectio   | on Description 🛛 🔀                                  |
|---------------|-----------------------------------------------------|
| Property Taxe | es                                                  |
| Entry Choice: | \$ per Year                                         |
| Year 1        | \$90,000 per Year                                   |
|               | Compounding at 4.00% per year for next 2 years      |
|               | then Compounding at 3.00% per year for next 8 years |
|               |                                                     |
|               |                                                     |
|               | OK Print Report Help                                |

Press OK to return to the Projection Wizard

| 👍 Projection Wizard     |                        |   |                        |             |                 |       |           |       |          |                     | X |
|-------------------------|------------------------|---|------------------------|-------------|-----------------|-------|-----------|-------|----------|---------------------|---|
| Entry Information       |                        |   |                        |             |                 |       |           |       |          |                     |   |
| Description: Property   | Taxes                  |   |                        |             |                 |       |           |       |          |                     |   |
| Entry Choice: \$ per Yr |                        |   |                        |             |                 |       |           |       |          |                     |   |
| Projection              |                        |   |                        |             |                 |       |           |       |          |                     |   |
|                         |                        |   |                        |             |                 |       | Time      | Pe    | riod     |                     |   |
| Entry                   | Project<br>Entry Using |   | Increase               |             | Startii<br>Year | ng    | To<br>End | 1     | /rs      | Cont. Proj.         |   |
| \$ 90,00                | 0 Annual Compounding   | × | 4.00%                  | Ye          | ar 1            | Ŀ     |           | 3     | Ŧ        |                     |   |
|                         | Annual Compounding     | Ŧ | 3.00%                  | Ye          | ar 4            |       | <b>V</b>  | 8     | <u>+</u> |                     |   |
|                         | New Projection         |   | Insert Projection      | <u>D</u> el | ete f           | Proje | ection    |       |          |                     |   |
|                         |                        |   | Delete All Projections |             |                 |       | Proj      | iecti | ion [    | <u>D</u> escription |   |
|                         | <u>0</u> K             |   | <u>C</u> ancel         | ŀ           | <u>l</u> elp    |       |           |       |          |                     |   |

Press OK to return to the Expenses folder

- Steps for setting up Insurance 1. Select row 2 'Insurance'
  - Projection Wizard 2. Click on the button

In the Projection Wizard

- 3. Entry column: Enter \$45,000.00
- 4. Project Entry Using column: Select "Annual Compounding"
- 5. Increase column: Enter the Compounding Rate of 5.00%
   6. Time Period column: Check the "To End" box. This allows the projection to continue until the end of the 11 year Period

Projection Description To view your entries, click on the button, which describes the entries and projections.

| 🖢 Projectio   | n Description 🛛 👔                               |
|---------------|-------------------------------------------------|
| Insurance     |                                                 |
| Entry Choice: | \$ per Year                                     |
| Year 1        | \$45,000 per Year                               |
|               | Compounding at 5.00% per year for next 10 years |
|               |                                                 |
|               | OK Print Report Help                            |

Press OK to return to the Projection Wizard

Your entries in the Projection Wizard should look like this;

| 🕎 P   | rojection V  | Vizard    |                        |   |                        |                  |      |           |                 |             | X |
|-------|--------------|-----------|------------------------|---|------------------------|------------------|------|-----------|-----------------|-------------|---|
| Ent   | ry Informati | on        |                        |   |                        |                  |      |           |                 |             |   |
| De    | escription:  | Insurance | •                      |   |                        |                  |      |           |                 |             |   |
| En    | try Choice:  | \$ per Yr |                        |   |                        |                  |      |           |                 |             |   |
| - Pro | jection      |           |                        |   |                        |                  |      |           |                 |             |   |
|       |              |           |                        |   |                        |                  |      | Time      | Period          |             |   |
|       | Ent          | ry        | Project<br>Entry Using |   | Increase               | Startin<br>Year  | g    | To<br>End | Yrs             | Cont. Proj. |   |
|       |              | \$ 45,000 | Annual Compounding     | - | 5.00%                  | Year 1           | ×    | <b>v</b>  | <u>11</u>       |             |   |
|       |              |           | New Projection         |   | Insert Projection      | <u>D</u> elete P | roje | ction     |                 |             |   |
|       |              |           |                        | [ | Delete All Projections |                  |      | Proj      | ection <u>C</u> | escription  |   |
|       |              |           | <u>0</u> K             |   | <u>C</u> ancel         | <u>H</u> eip     |      |           |                 |             |   |

Press Ok to return to the Expenses folder

Steps for setting up Maintenance

- 1. Select row 3 'Maintenance'
- 2. Click on the Projection Wizard button
- In the Projection Wizard
- 3. Entry column: Enter \$400
- 4. Project Entry Using column: Select "Annual Compounding"
- 5. **Increase column:** Enter the Compounding Rate of 4.00%
- 6. **Time Period column:** Check the "To End" box. This allows the projection to continue until the end of the 11 year Period

Your entries in the Projection Wizard should look like this;

| 👍 P   | rojection Wizard       |                              |                        |                      |           |                 |                     | X |
|-------|------------------------|------------------------------|------------------------|----------------------|-----------|-----------------|---------------------|---|
| Ent   | ry Information         |                              |                        |                      |           |                 |                     |   |
| De    | scription: Maintena    | nce                          |                        |                      |           |                 |                     |   |
| En    | try Choice: \$ per Uni | t x Total No.of Units per Yr |                        |                      |           |                 |                     |   |
| - Pro | jection                |                              |                        |                      |           |                 |                     |   |
|       |                        | 1                            |                        |                      | Time      | Period          |                     |   |
|       | Entry                  | Project<br>Entry Using       | Increase               | Starting<br>Year     | To<br>End | Yrs             | Cont. Proj.         |   |
|       | \$ 400                 | Annual Compounding 📃 🔄       | 4.00%                  | Year 1 🔄             |           | 11 🗾            |                     |   |
|       |                        | New Projection               | Insert Projection      | <u>D</u> elete Proje | ection    | ]               |                     |   |
|       |                        |                              | Delete All Projections |                      | Proj      | ection <u>C</u> | <u>)</u> escription |   |
|       |                        | <u>0</u> K                   | <u>C</u> ancel         | Help                 |           |                 |                     |   |

Press Ok to return to the Expenses folder

Steps for setting up Resident Caretaker

- 1. Select row 4 'Resident Caretaker'
- 2. Click on the Projection Wizard button

In the Projection Wizard

- 3. Entry column: Enter \$3,000
- 4. Project Entry Using column: Select "Annual Compounding"
- 5. **Increase column:** Enter the Compounding Rate of 4.00%
- 6. **Time Period column:** Check the "To End" box. This allows the projection to continue until the end of the 11 year Period

Your entries in the Projection Wizard should look like this;

| 👍 Projection Wizar  | d                            |                        |                       |               |                     |
|---------------------|------------------------------|------------------------|-----------------------|---------------|---------------------|
| Entry Information   |                              |                        |                       |               |                     |
| Description: Resi   | ident Caretaker              |                        |                       |               |                     |
| Entry Choice: \$ pe | r Mo                         |                        |                       |               |                     |
| - Projection        |                              |                        | _                     |               |                     |
|                     |                              |                        |                       | Time Period   |                     |
| Entry               | Project<br>Entry Using       | Increase               |                       | To<br>End Yrs | Cont. Proj.         |
| \$                  | 3,000 Annual Compounding 📃 😒 | 4.00%                  | Year 1 🗾              | ✓ 11          |                     |
|                     | New Projection               | Insert Projection      | <u>D</u> elete Projec | tion          |                     |
|                     |                              | Delete All Projections |                       | Projection [  | <u>)</u> escription |
|                     | <u>0</u> K                   | <u>C</u> ancel         | <u>H</u> elp          |               |                     |

Press OK to return to the Expenses folder

Steps for setting up Property Manager

- 1. Select row 5 'Property Manager'
- 2. Click on the Projection Wizard button
- In the Projection Wizard
- 3. % column: Enter \$4.00%
- 4. **Time Period column:** Check the "To End" box. This allows the projection to continue until the end of the 11 year Period

Your entries in the Projection Wizard should look like this;

| 👍 P                                           | rojection Wizard      |                           |                   |                      |           |        |             | X |  |  |  |
|-----------------------------------------------|-----------------------|---------------------------|-------------------|----------------------|-----------|--------|-------------|---|--|--|--|
| Ent                                           | ry Information        |                           |                   |                      |           |        |             |   |  |  |  |
| De                                            | scription: Property N | Manager                   |                   |                      |           |        |             |   |  |  |  |
| Entry Choice: % of Effective Gross Income     |                       |                           |                   |                      |           |        |             |   |  |  |  |
| Projection                                    |                       |                           |                   |                      |           |        |             |   |  |  |  |
|                                               | 1                     | 1                         |                   |                      | Time      | Period |             |   |  |  |  |
|                                               | %                     | Project<br>Entry Using    | Increase          | Starting<br>Year     | To<br>End | Yrs    | Cont. Proj. |   |  |  |  |
|                                               | 4.00%                 | Constant (Fill Right) 📃 👱 | 1                 | Year 1 🗾             | <b>v</b>  | 11 🗾   |             |   |  |  |  |
|                                               |                       | New Projection            | Insert Projection | <u>D</u> elete Proje | ection    | ]      |             |   |  |  |  |
| Delete All Projections Projection Description |                       |                           |                   |                      |           |        |             |   |  |  |  |
|                                               |                       | <u>o</u> k                | <u>C</u> ancel    | <u>H</u> elp         |           |        |             |   |  |  |  |

Press Ok to return to the Expenses folder

Steps for setting up Other Expenses

- 5. Select row 6 'Other Expenses'
- 6. Click on the Projection Wizard button

In the Projection Wizard

- 7. % column: Enter \$3.00%
- 8. **Time Period column:** Check the "To End" box. This allows the projection to continue until the end of the 11 year Period

Your entries in the Projection Wizard should look like this;

| 👍 Pi                                      | ojection V                                                                                         | Vizard    |                        |   |                           |        |           |          |             |  | X |
|-------------------------------------------|----------------------------------------------------------------------------------------------------|-----------|------------------------|---|---------------------------|--------|-----------|----------|-------------|--|---|
| Entr                                      | y Informati                                                                                        | on        |                        |   |                           |        |           |          |             |  |   |
| De                                        | scription:                                                                                         | Other Exp | enses                  |   |                           |        |           |          |             |  |   |
| Entry Choice: % of Potential Gross Income |                                                                                                    |           |                        |   |                           |        |           |          |             |  |   |
| Projection                                |                                                                                                    |           |                        |   |                           |        |           |          |             |  |   |
|                                           |                                                                                                    |           |                        |   |                           |        | Time      | Period   |             |  |   |
|                                           | %                                                                                                  |           | Project<br>Entry Using |   | Increase Starting<br>Year |        | To<br>End | Yrs      | Cont. Proj. |  |   |
|                                           |                                                                                                    | 3.00%     | Constant (Fill Right)  | - |                           | Year 1 | -         | <b>v</b> | 11 🛨        |  |   |
|                                           | New Projection       Delete Projection         Delete All Projections       Projection Description |           |                        |   |                           |        |           |          |             |  |   |
|                                           | OK Cancel Help                                                                                     |           |                        |   |                           |        |           |          |             |  |   |
|                                           |                                                                                                    |           |                        |   |                           |        |           |          |             |  |   |

Press Ok to return to the Expenses folder

## **REVENUE Folder**

## **One Bedroom Units**

No. of Units: 25 \$900 per unit per month then increasing at 3.00% per year compounding

## **Two Bedroom Units**

No. of Units: 15 \$1,100 per unit per month then increasing at 4.00% per year compounding

#### Laundry

\$15 per Unit x Total No. of Units per Mo then increasing at 5.00% per year compounding

#### Parking

No. of Spaces: 50 \$40 per Space per Mo then increasing at 5.00% per year compounding

| 🙀 Investor Express - Unt                                | itled Project Express                                         |                     |                 |              |         |  |  |  |  |
|---------------------------------------------------------|---------------------------------------------------------------|---------------------|-----------------|--------------|---------|--|--|--|--|
| <u>F</u> ile <u>E</u> dit <u>R</u> eports <u>T</u> ools | <u>U</u> tilites <u>I</u> nvestit <u>A</u> ctivation <u>H</u> | elp                 |                 |              |         |  |  |  |  |
| 🗅 🛎 🖬 🍯 👗                                               | 🗈 💼 My Company                                                | Info. P <u>r</u> op | perty Info.     | Client Info. | Notes   |  |  |  |  |
| Project<br>Info. Investor                               | Investment Expenses                                           | Revenue Vacancy F   |                 | Financing    | Sale    |  |  |  |  |
| Revenue                                                 |                                                               |                     |                 |              |         |  |  |  |  |
| Description                                             | Entry Choice                                                  | Qty NOI             | Year 1 Jan      | Year 2 Jan   |         |  |  |  |  |
| One bedroom Units                                       | \$ per Unit per Mo                                            | 0                   | \$0             | \$0          |         |  |  |  |  |
| Two bedroom Units                                       | \$ per Unit per Mo                                            | -                   | 0 🔽             | \$0          | \$0     |  |  |  |  |
| Three Bedroom Units                                     | \$ per Unit per Mo                                            | •                   | 0 🔽             | \$0          | \$0     |  |  |  |  |
| Laundry                                                 | \$ per Unit × Total No.of Units per Yr                        | <b>*</b>            | 40 🔽            | \$0          | \$0     |  |  |  |  |
| Parking                                                 | \$ per Space per Mo                                           | *                   | 0 🔽             | \$ 0.00      | \$ 0.00 |  |  |  |  |
|                                                         |                                                               |                     | •               |              | •       |  |  |  |  |
| Add Insert D                                            | Add Insert Delete Apply Free Rent                             |                     |                 |              |         |  |  |  |  |
|                                                         | Projection Wizard Projection Description Comments             |                     |                 |              |         |  |  |  |  |
|                                                         |                                                               | Template: In        | ivest Rental Ui | nits Yearly  |         |  |  |  |  |

The Revenue folder should appear like this;

Steps for setting up the Revenue folder

- 1. Select row 1 'One Bedroom Units'
- 2. Enter QTY: 25
- 3. Select row 2 'Two Bedroom Units'
- 4. Enter QTY: 15
- 5. Select row 3 'Three Bedroom Units'
- Delete 6. Click on the button
- Select row 4 'Laundry'
   Select Entry Choice: "\$ per Unit x Total No. of Units per Mo"
- 9. Select row 5 'Parking'
- 10. Enter QTY: 50

| 👍 Investor Exp                                | ress - Unt                           | itled Proj       | ect Expr                     | ess                |                          |               |                                   |           |              | _0         | X |  |
|-----------------------------------------------|--------------------------------------|------------------|------------------------------|--------------------|--------------------------|---------------|-----------------------------------|-----------|--------------|------------|---|--|
| <u>F</u> ile <u>E</u> dit <u>R</u> ep         | orts <u>T</u> ools                   | <u>U</u> tilites | <u>I</u> nvestit             | <u>A</u> ctivation | <u>H</u> elp             |               |                                   |           |              |            |   |  |
| D 🖻 🖬                                         | <i>₿</i>                             | <b>B</b>         | Ø                            | My Compar          | ny Info.                 | P <u>r</u> op | perty Info.                       |           | Client Info. | Notes      |   |  |
| Project<br>Info. Investor Investment Expenses |                                      |                  |                              | Rever              | Revenue Vacancy Financin |               |                                   | Financing | Sale         |            |   |  |
| Revenue                                       | Revenue                              |                  |                              |                    |                          |               |                                   |           |              |            |   |  |
| Descrip                                       | otion                                |                  | Er                           | ntry Choice        |                          |               | Qty                               | NOI       | Year 1 Jan   | Year 2 Jan |   |  |
| One bedroom Un                                | iits                                 | \$ per Unit p    | per Mo 🗾                     |                    |                          | 15            |                                   | \$0       | \$0          |            |   |  |
| Two bedroom Ur                                | nits                                 | \$ per Unit p    | per Mo 🗾                     |                    |                          | 25            |                                   | \$0       | \$0          |            |   |  |
| Laundry                                       |                                      | \$ per Unit x    | x Total No.of Units per Yr 📃 |                    |                          | 40            |                                   | \$0       | \$0          |            |   |  |
| Parking                                       |                                      | \$ per Space     | e per Mo                     |                    |                          | -             | 50                                |           | \$ 0.00      | \$ 0.00    |   |  |
|                                               |                                      |                  |                              |                    |                          |               |                                   | •         |              | Þ          |   |  |
| Add Ins                                       | ert De                               | elete            | Арр                          | ly Free Rent       | t                        |               |                                   |           |              |            |   |  |
|                                               | Projection Wizard                    |                  |                              |                    |                          |               | rd Projection Description Comment |           |              |            |   |  |
|                                               | Template: Invest Rental Units Yearly |                  |                              |                    |                          |               |                                   |           |              |            |   |  |

The Revenue folder should now look like this;

Steps for setting up One bedroom units

- 1. Select row 1 'One Bedroom Units'
- 2. Click on the Projection Wizard button

In the Projection Wizard

- 3. Paid column: Select "Monthly for 12 Months"
- 4. Project Entry Using column: Select "Annual Compounding"
- 5. Entry column: Enter \$900
- 6. **Time Period column:** Check the "To End" box. This allows the projection to continue until the end of the 11 year Period
- 7. Increase column: Enter the Compounding Rate of 3.00%

Your entries in the Projection Wizard should look like this;

| 🔟 🖢 P        | Projection Wizard                |                        |   |          |       |                  |             |      |             |  |  |
|--------------|----------------------------------|------------------------|---|----------|-------|------------------|-------------|------|-------------|--|--|
| Ent          | try Information                  |                        |   |          |       |                  |             |      |             |  |  |
| D            | escription: One bedr             | oom Units              |   |          |       |                  |             |      |             |  |  |
| Er           | Entry Choice: \$ per Unit per Mo |                        |   |          |       |                  |             |      |             |  |  |
| - Projection |                                  |                        |   |          |       |                  |             |      |             |  |  |
|              |                                  |                        |   |          |       |                  | Time Period |      |             |  |  |
|              | Entry                            | Project<br>Entry Using |   | Increase |       | Starting<br>Year | To<br>End   | Yrs  | Cont. Proj. |  |  |
|              | \$ 900                           | Annual Compounding     | - |          | 3.00% | Year 1 🔄 👱       | <b>I</b>    | 11 🖃 |             |  |  |
|              |                                  |                        |   |          |       |                  |             |      |             |  |  |
|              | OK Cancel Help                   |                        |   |          |       |                  |             |      |             |  |  |

Press OK to return to the Revenue folder

Steps for setting up Two Bedroom Units

- 1. Select row 2 'Two Bedroom Units'
- 2. Click on the Projection Wizard button
- In the Projection Wizard
- 3. Paid column: Select "Monthly for 12 Months"
- 4. Project Entry Using column: Select "Annual Compounding"
- 5. Entry column: Enter \$1,100
- 6. **Time Period column:** Check the "To End" box. This allows the projection to continue until the end of the 11 year Period
- 7. Increase column: Enter the Compounding Rate of 4.00%

Your entries in the Projection Wizard should look like this;

| 👍 Projection Wizard                              |                        |   |          |                  |           |        |             |  |  |
|--------------------------------------------------|------------------------|---|----------|------------------|-----------|--------|-------------|--|--|
| - Entry Information                              |                        |   |          |                  |           |        |             |  |  |
| Description: One bed<br>Entry Choice: \$ per Uni | room Units             |   |          |                  |           |        |             |  |  |
| Entry Choice: \$ per Unit per Mo                 |                        |   |          |                  |           |        |             |  |  |
| Projection                                       |                        |   |          |                  |           |        |             |  |  |
|                                                  |                        |   |          |                  | Time      | Period |             |  |  |
| Entry                                            | Project<br>Entry Using |   | Increase | Starting<br>Year | To<br>End | Yrs    | Cont. Proj. |  |  |
| \$ 900                                           | Annual Compounding     | _ | 3.00%    | Year1 👱          |           | 11 🔟   |             |  |  |
|                                                  |                        |   |          |                  |           |        |             |  |  |
| OK Cancel Help                                   |                        |   |          |                  |           |        |             |  |  |

Press OK to return to the Revenue folder

Steps for setting up Laundry

- 1. Select row 3 'Laundry'
- 2. Click on the Projection Wizard button
- In the Projection Wizard
- 3. Paid column: Select "Monthly for 12 Months"
- 4. **Project Entry Using column:** Select "Annual Compounding"
- 5. Entry column: Enter \$15
- 6. **Time Period column:** Check the "To End" box. This allows the projection to continue until the end of the 11 year Period
- 7. Increase column: Enter the Compounding Rate of 5.00%

Your entries in the Projection Wizard should look like this;

| 👍 Projection Wizard                                  |                        |          |  |                  |           |        | $\mathbf{X}$ |  |  |  |
|------------------------------------------------------|------------------------|----------|--|------------------|-----------|--------|--------------|--|--|--|
| Entry Information                                    |                        |          |  |                  |           |        |              |  |  |  |
| Description: Laundry                                 |                        |          |  |                  |           |        |              |  |  |  |
| Entry Choice: \$ per Unit x Total No.of Units per Mo |                        |          |  |                  |           |        |              |  |  |  |
| Projection                                           |                        |          |  |                  |           |        |              |  |  |  |
|                                                      |                        |          |  |                  | Time      | Period |              |  |  |  |
| Entry                                                | Project<br>Entry Using | Increase |  | Starting<br>Year | To<br>End | Yrs    | Cont. Proj.  |  |  |  |
| 📔 🚺 \$15 Annual Compounding 🖃 5.00% Year 1 🖃 🗹 11 🗾  |                        |          |  |                  |           |        |              |  |  |  |
| <u>OK</u> ancel Help                                 |                        |          |  |                  |           |        |              |  |  |  |

Press OK to return to the Revenue folder

Steps for setting up Parking

1. Select row 4 'Parking'

2. Click on the Projection Wizard button

In the Projection Wizard

- 3. Paid column: Select "Monthly for 12 Months"
- 4. Project Entry Using column: Select "Annual Compounding"
- 5. Entry column: Enter \$40
- 6. **Time Period column:** Check the "To End" box. This allows the projection to continue until the end of the 11 year Period
- 7. Increase column: Enter the Compounding Rate of 5.00%

Your entries in the Projection Wizard should look like this;

| 👍 Projection Wizard               |                        |                |              |               |           |        |             |  |  |  |  |
|-----------------------------------|------------------------|----------------|--------------|---------------|-----------|--------|-------------|--|--|--|--|
| Entry Information                 |                        |                |              |               |           |        |             |  |  |  |  |
| Description: Parking              | Description: Parking   |                |              |               |           |        |             |  |  |  |  |
| Entry Choice: \$ per Space per Mo |                        |                |              |               |           |        |             |  |  |  |  |
| Projection                        |                        |                |              |               |           |        |             |  |  |  |  |
|                                   |                        |                |              |               | Time      | Period |             |  |  |  |  |
| Entry                             | Project<br>Entry Using | Increase       |              | arting<br>:ar | To<br>End | Yrs    | Cont. Proj. |  |  |  |  |
| \$ 40.00                          | Annual Compounding     | <b>-</b>       | 5.00% Year   | 1 🗾           | <b>v</b>  | 11 🗾   |             |  |  |  |  |
|                                   |                        |                |              |               |           |        |             |  |  |  |  |
|                                   | <u>o</u> k             | <u>C</u> ancel | <u>H</u> eip |               |           |        |             |  |  |  |  |

Press OK to return to the Revenue folder

## **VACANCY** Folder

#### **One bedroom Units**

2.00% constant over the full period

## **Two Bedroom Units**

3.00% constant over the full period

#### Laundry

3.00% constant over the full period

## Parking

0.00% constant over the full period

#### Steps for entering the Vacancy

Note: Detailed Entries should be the default selection This project uses Detailed Entries vacancies so leave as default

Entering the One Bedroom Units

- 1. Select row 1 'One Bedroom Units'
- 2. Year 1 Jan...: Enter 2.00%
- 3. Press the Fill To End button

## Entering the Two Bedroom Units

- 4. Select row 2 'Two Bedroom Units'
- 5. Year 1 Jan...: Enter 3.00%
- 6. Press the Fill To End button

#### Entering the Laundry

- 7. Select row 3 'Laundry'
- 8. Year 1 Jan...: Enter 3.00%
- 9. Press the Fill To End button

Entering the Parking

10. Parking is at 0.00% so leave as is

Select the Financing tab

#### **FINANCING Folder**

#### Mortgage (Borrowing)

Type: Standard Mortgage Year 1 January, \$2,000,000 Time Period 10 years Amortization Period: 25 years Interest Rate 7.50%

#### Setting up a mortgage

- 1. Click on the Financing folder tab
- 2. Click on the Add Mortgage button
  Add Mortgage Edit Mortgage Delete Mortgage Move
- 3. Amount box: \$2,000,000
- 4. Description box: "First Mortgage"
- 5. Time Period box: 10 Years

- 6. Amortization box: 25 Years
- 7. Nominal Interest Rate box: 7.50%

| Mortgage                                                                                                    |   |                                                    |                                  |                |                        |                          |
|----------------------------------------------------------------------------------------------------|---|----------------------------------------------------|----------------------------------|----------------|------------------------|--------------------------|
| Mortgage Details<br>Analysis Period: Year 1 Jan to Year 10 Dec<br>Commencing Year 1 V Month January V<br>Type Standard Mortgage V<br>Amount 2,000,000 Interest Rate Fixed V |   | and Amortiz<br>Balloon) Ter<br>Time F<br>Years<br> | rms <u>1</u><br>Period<br>Months | Amort<br>Years | ization<br>Months<br>O | Nominal<br>Interest Rate |
| Description       First Mortgage         Mortgage Settings         Payment Frequency       Monthly         Additional Payments/Borrowing                                    |   |                                                    |                                  |                |                        |                          |
| Payment Rounded     Up to Nearest Cent       Compounding Frequency     Semi-annually       OK     Compute                                                                   | n | <u>C</u> ance                                      | 1                                | <u>H</u> elp   |                        | Co <u>m</u> ments        |
|                                                                                                    |   |                                                    |                                  |                |                        |                          |

The mortgage dialog should look like this;

- 8. Press the Compute button
- 9. Press the OK button to return to the Financing folder

The financing folder should now look like this;

| 崖 Investor Express - Rental Apartment Building                                                  | g Express                               |                   |                       |  |  |  |  |  |  |  |
|-------------------------------------------------------------------------------------------------|-----------------------------------------|-------------------|-----------------------|--|--|--|--|--|--|--|
| <u>File E</u> dit <u>R</u> eports <u>T</u> ools <u>U</u> tilites <u>I</u> nvestit <u>A</u> ctiv | ation <u>H</u> elp                      |                   |                       |  |  |  |  |  |  |  |
| 🗅 🖻 📮 🎒 👗 🖻 🛍 💿 My C                                                                            | company Info. P <u>r</u> operty Info. C | lient Info. No    | otes                  |  |  |  |  |  |  |  |
| Project Investor Investment Ex                                                                  | penses Revenue Vacanc                   | y Financing       | J Sale                |  |  |  |  |  |  |  |
| Mortgage (Borrowing)                                                                            |                                         |                   |                       |  |  |  |  |  |  |  |
| Description                                                                                     | Туре                                    | Amount            | Start Date            |  |  |  |  |  |  |  |
| First Mortgage                                                                                  | Standard Mortgage                       | \$ 2,000,000      | <mark>/ear1Jan</mark> |  |  |  |  |  |  |  |
|                                                                                                 | Edit Mortgage Delete Mortgage Move      | ]                 |                       |  |  |  |  |  |  |  |
| - Tenant Loans                                                                                  |                                         |                   |                       |  |  |  |  |  |  |  |
| Description                                                                                     | Туре                                    | Amount            | Start Date            |  |  |  |  |  |  |  |
| Add Loan Edit Loan Delete Loan Move                                                             |                                         |                   |                       |  |  |  |  |  |  |  |
|                                                                                                 | Template: Invest Rer                    | ntal Units Yearly |                       |  |  |  |  |  |  |  |

Select the Sale folder

SALE Folder

**Real Estate Commissions** 5.00% of Sale Price

The Real Estate Commission should appear like this;

| Real Estate Commission         |   |
|--------------------------------|---|
| Fixed Percentage of Sale Price | - |
| 0.00%                          |   |

Entering the Real Estate Commission

1. Enter 5.00% in the appropriate box

The Real Estate Commission should now look like this;

| Real Estate Commission         |   |
|--------------------------------|---|
| Fixed Percentage of Sale Price | - |
| 5.00%                          |   |

# **Selling Expenses**

Selling Expenses: \$6,000 Legal Fees: \$3,000

The Selling Expenses should appear like this;

| Selling Expenses       |                |  |  |  |
|------------------------|----------------|--|--|--|
| Entry Choice           | Expense        |  |  |  |
| Amount 🔄               | \$0            |  |  |  |
| Amount 🔄               | \$0            |  |  |  |
|                        |                |  |  |  |
|                        |                |  |  |  |
| Add Insert Delete Move |                |  |  |  |
|                        | Amount  Amount |  |  |  |

Entering the Selling Expenses

- 1. Select row 1 'Selling Expenses'
- 2. Expense: \$6,000
- Select row 2: 'Legal Fees'
   Enter Expense: \$3,000

The Selling Expenses should now look like this;

| Selling Expenses       |              |          |          |  |
|------------------------|--------------|----------|----------|--|
| Description            | Entry Choice |          | Expense  |  |
| Selling Expenses       | Amount       | -        | \$ 6,000 |  |
| Legal Expenses         | Amount       | <b>T</b> | \$ 3,000 |  |
| Add Insert Delete Move |              |          |          |  |

#### Sale Price

Based on a Cap Rate of 7.00% using the Income for the year following the Sale i.e., based on the Income & Expenses for year 11.

The Sale Price Estimator should appear like this;

| Sale Price Estimator — |                | -         |
|------------------------|----------------|-----------|
| Sale Pric              | e Wizard       |           |
|                        | \$ 0           |           |
| 1. Press the           | Sale Price Wiz | ard butto |

The Sale Price Wizard dialog will pop up;

| Sale Price Wizard                 |       |                                                             |                                                                      |         |
|-----------------------------------|-------|-------------------------------------------------------------|----------------------------------------------------------------------|---------|
| Financial Measure                 |       | sed on the income<br>for the last year<br><b>Sale Price</b> | Based on the income for<br>the year following the Sale<br>Sale Price |         |
| Potential Gross Income Multiplier | 0.00  | \$0 @                                                       | 0.00                                                                 | \$0     |
| Effective Gross Income Multiplier | 0.00  | \$0 0                                                       | 0.00                                                                 | \$0 0   |
| Cap Rate                          | 0.00% | \$ 0 C                                                      | 0.00%                                                                | \$0 C 🔶 |
| Net Income Multiplier             | 0.00  | \$0                                                         | 0.00                                                                 | \$0 0   |
| Compound Annual Growth Rate       | 0.00% | \$ 0 C                                                      | C Enter Your Own Estimation                                          | 1       |
| Uniform Annual Increase           | 0.00% | \$ 0 C                                                      |                                                                      |         |
| Ōĸ                                |       | <u>C</u> ancel                                              | Help                                                                 |         |

For this example we are using a Cap Rate

Row 1

1. In the second entry field to the right of Cap Rate: enter 7.00% Note: the field with the red box around it is the correct field on the above screenshot The Sale Price should now automatically appear in the field to the right

2. Click on the selection box next to the Sale Price

Note: the correct field is circled in red on the above screenshot

| The Sale Price Wizard show | uld now look like this; |
|----------------------------|-------------------------|
|----------------------------|-------------------------|

| Sale Price Wizard 🔀 |                                   |       |                                                              |                                                                   |               |
|---------------------|-----------------------------------|-------|--------------------------------------------------------------|-------------------------------------------------------------------|---------------|
|                     | Financial Measure                 | E     | ased on the income<br>for the last year<br><b>Sale Price</b> | Based on the incom<br>the year following the<br><b>Sale Price</b> |               |
|                     | Potential Gross Income Multiplier | 0.00  | \$0 0                                                        | 0.00                                                              | \$0 C         |
|                     | Effective Gross Income Multiplier | 0.00  | \$0 0                                                        | 0.00                                                              | \$0 C         |
|                     | Cap Rate                          | 0.00% | \$0 C                                                        | 7.00% 🔶 💲                                                         | 5,205,434 🗨 🗲 |
|                     | Net Income Multiplier             | 0.00  | \$0 C                                                        | 0.00                                                              | \$0 C         |
|                     | Compound Annual Growth Rate       | 0.00% | \$ 3,590,000                                                 | C Enter Your Own Estir                                            | nation        |
|                     | Uniform Annual Increase           | 0.00% | \$ 3,590,000                                                 |                                                                   |               |
|                     | <u>0</u> K                        |       | Cancel                                                       | Help                                                              |               |

Press OK to return to the Sale Price folder

The Sale Price Estimator should now look like this;

| Sale Price Estimator |              |  |
|----------------------|--------------|--|
| Sale Price Wizard    |              |  |
|                      | \$ 5,205,434 |  |

# SAVE YOUR PROJECT